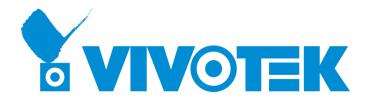

# **VIVOTEK VAST License Activation**

# and Deactivation Guide

This guide is written for VIVOTEK's distributors. Distributors can manage and purchase licenses using an account on the VAST License Management System: <a href="http://licensewebsite.vivotek.com">http://licensewebsite.vivotek.com</a>. New distributors are welcome to contact our sales representatives to apply for an account.

### **Introduction to VAST License**

VAST license is counted by camera video stream channels (often shorted as channel or CH). In fact, a "channel" license is a short for convenience. A channel license activates all of a network camera's 3 or 4 video streams. A channel license is activated with the camera's MAC address.

#### License types:

- 1. Dongle license: Licenses that are delivered in a USB dongle.
- 2. Software license: Licenses activated via emails containing license keys.

**NOTE**: You cannot use Dongle and Software licenses simultaneously on the same machine. See below for the handling procedure for this situation.

### **Introduction to the License Lock**

When VAST licenses are activated on a server, these licenses cannot be activated on a different server. The licenses are locked to the following information on a server:

1. Main board.

- 2. Memory size.
- 3. Ethernet interface card.
- 4. Display card.
- 5. CPU.

If a server breaks down or many of the above components fail, the licenses will be deactivated. You cannot use the licenses on a different server. If this situation occurs, please contact your sales representative to purchase licenses.

### **License Purchase & Activation Procedure**

#### **Prerequisites:**

- 1. You already have a distributor account (if not, contact VIVOTEK sales representatives)
- 2. VAST software installed to the servers at the installation site.

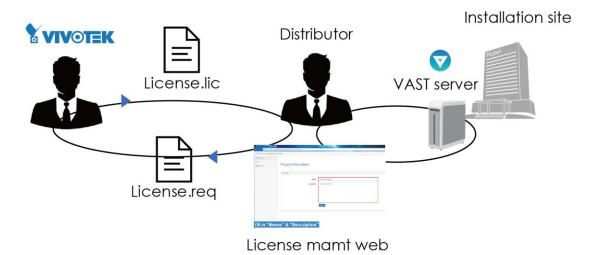

#### The procedure:

- 1. Contact VIVOTEK sales to purchase licenses. Your purchased licenses will be added to your account and manageable at <a href="http://licensewebsite.vivotek.com">http://licensewebsite.vivotek.com</a>.
- 2. Open the VAST software at your installation site and enter **Settings** > **License** page.

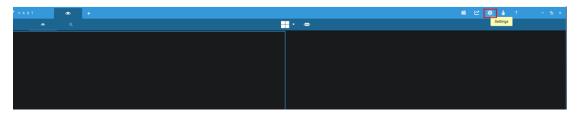

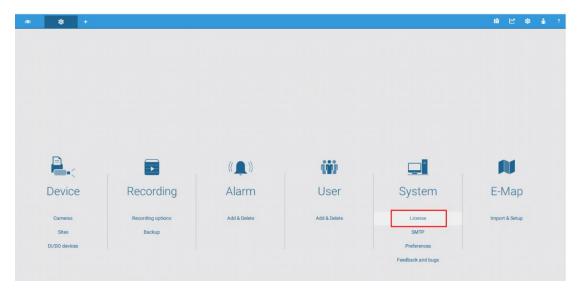

3. Click **Export license** to produce the License Request files.

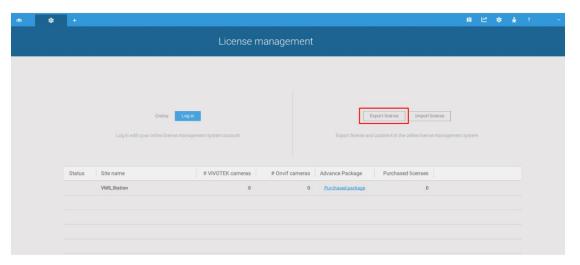

4. Click **Export** on the confirm page.

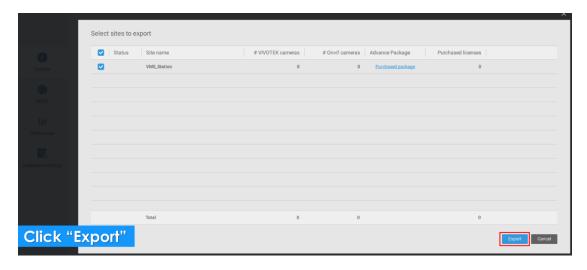

5. Save the request file to a preferred location.

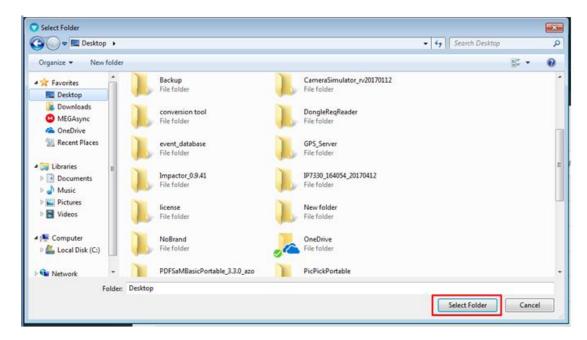

A request file looks like this:

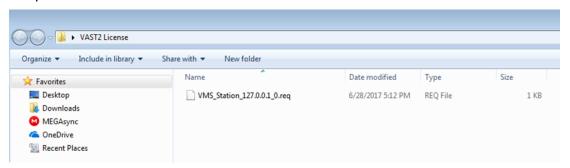

6. Use IE or Chrome to enter the license account management website. Enter your credentials to sign in.

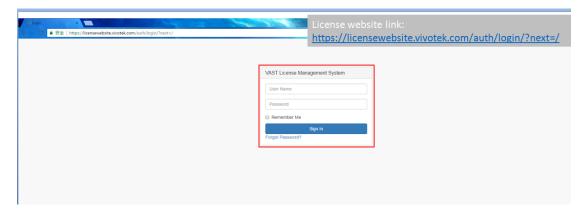

7. On this page, you can see the number of your purchased licenses, and the unused licenses at your disposal. Click **Add** to create a project.

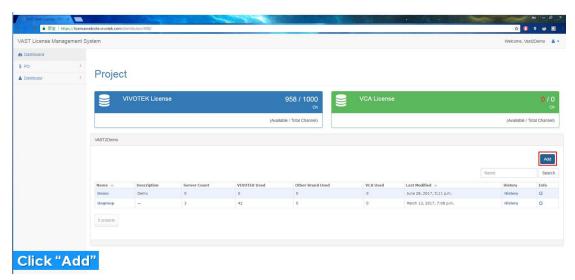

8. Enter a name and a short description for your project. Click the **Create** button to proceed.

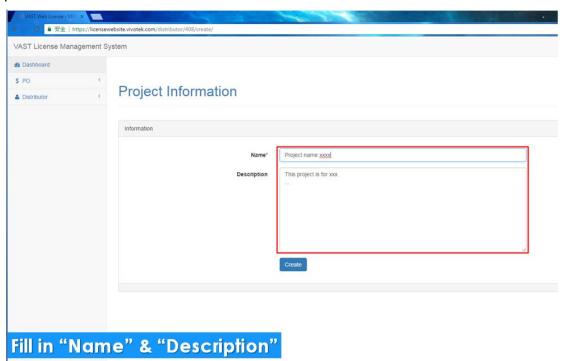

9. Check to verify the project is successfully created. Click on the project's entry to add one or multiple servers.

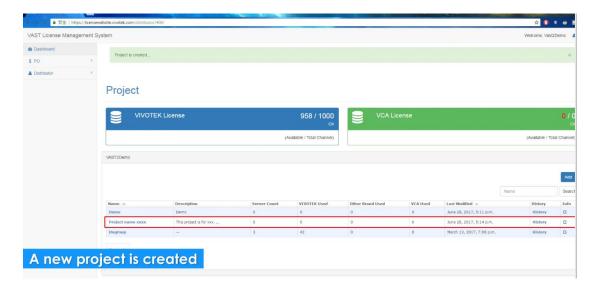

10. On the Server Info page, click  ${\bf Add}$  to enter server information.

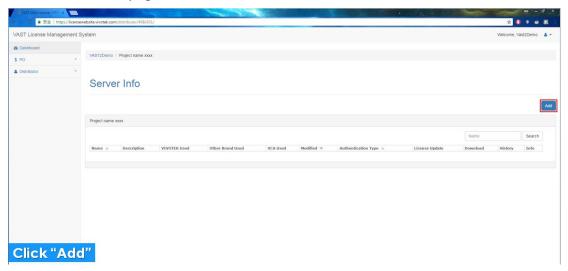

11. Enter the VAST server's information.

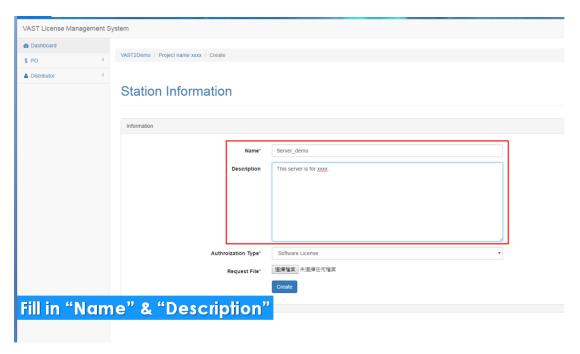

12. Select the license type. Click the Create button to proceed.

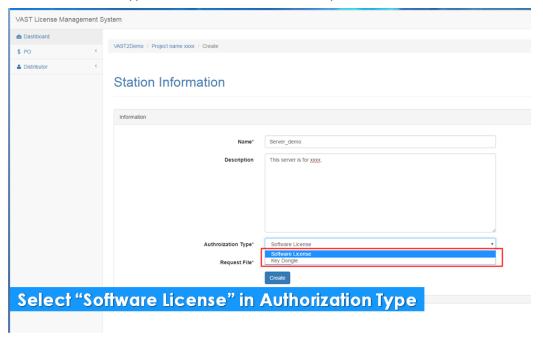

13. You will enter the Update License page. Enter the total number of licenses required for this server.

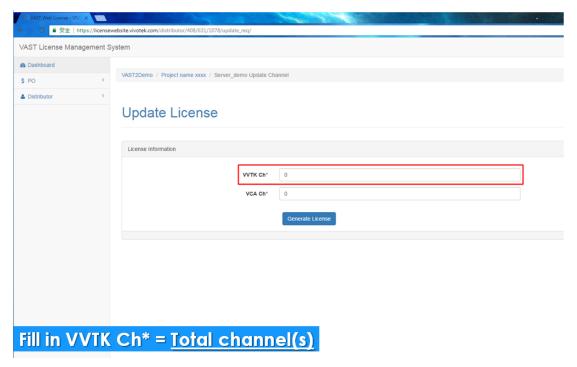

14. Click the **Generate license** button.

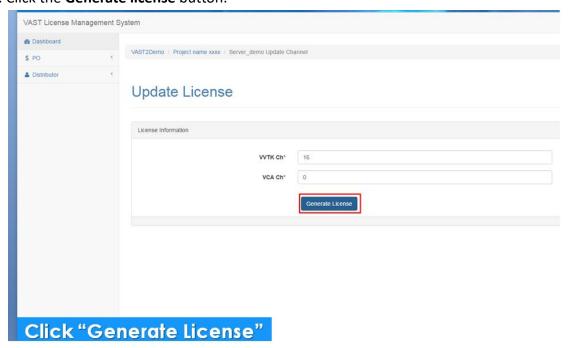

15. A conform window will prompt. Click on the **Generate license** button to proceed.

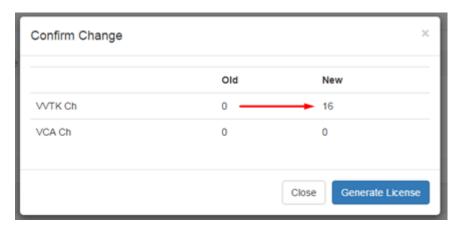

16. Click **Download** to save the license file.

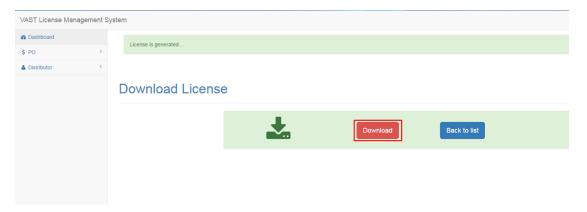

17. Back on the VAST server at your installation site, on the license page, click the **Import License** button.

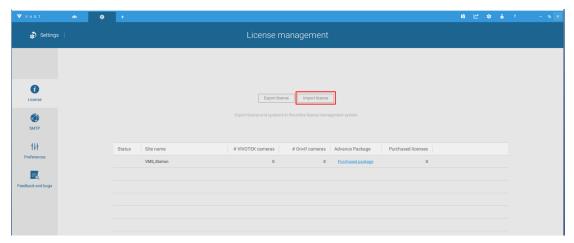

18. Select the license file you acquired. The import process will take a few seconds.

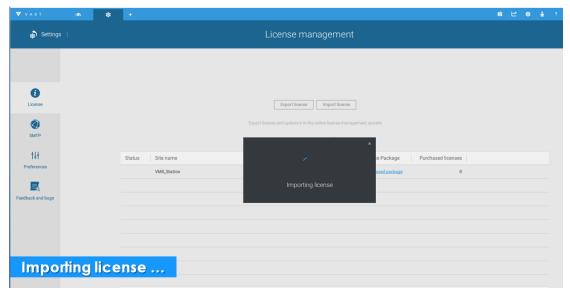

19. When done, you can see the number of licenses.

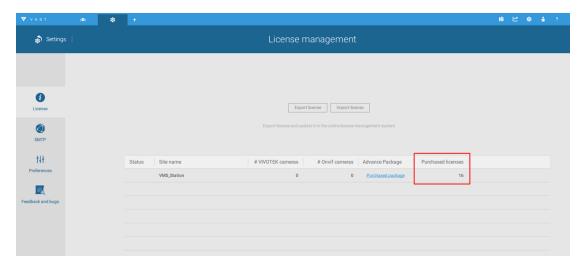

20. You can start joining cameras into your VAST configuration.

# **MAC License (Using Licenses on Virtual Machines)**

If you need add camera licenses for servers installed on virtual machines, e.g., VMWare, log in to your account. Make sure the "Can use MAC license" checkbox is selected.

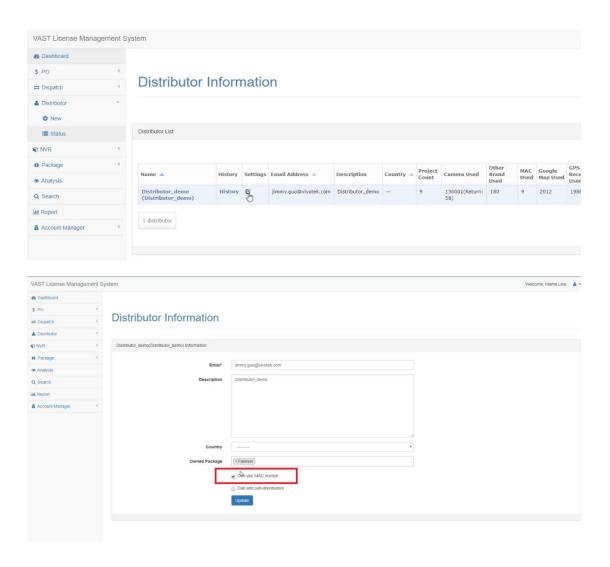

#### Enter station information > project.

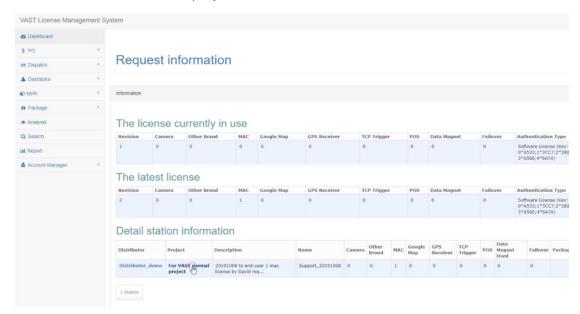

#### Select a server and click License Update.

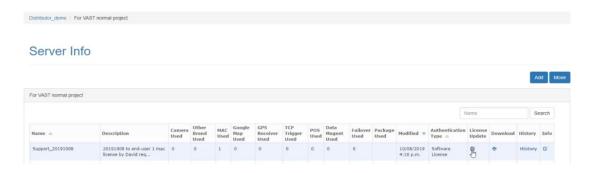

Enter the MAC addresses of your cameras. Note that each MAC address is on a different line by pressing Enter. Enter the MAC addresses.

#### Update License

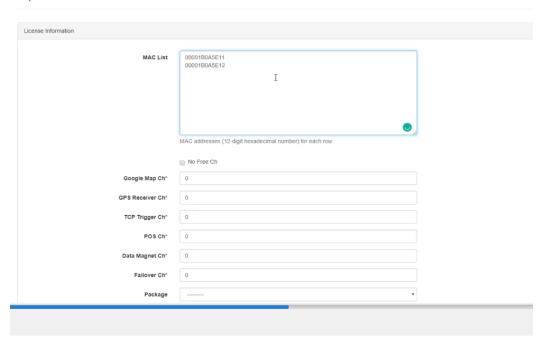

Scroll down and click Generate License. Click Confirm to proceed.

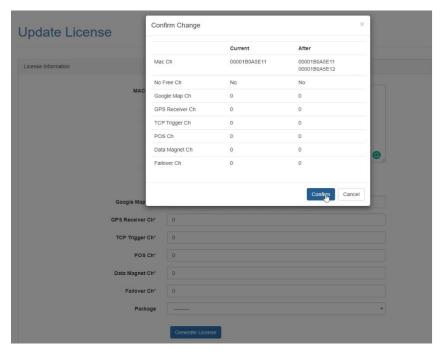

Click Download to download license.

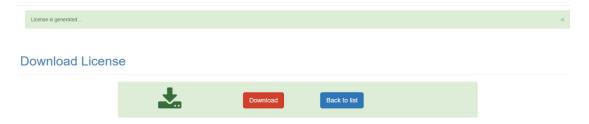

# **License Return Flow**

Customers may want to return the purchased licenses back to their account due to server stability issue or other reasons. They can proceed with the following flow:

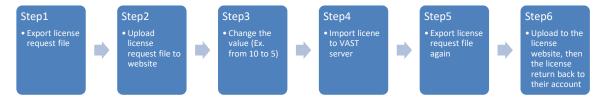

Generate the license request file from VAST1 or VAST2.
VAST2:

Click "Settings" icon ( icon ) located on the top-right side.

Settings > License > Export license

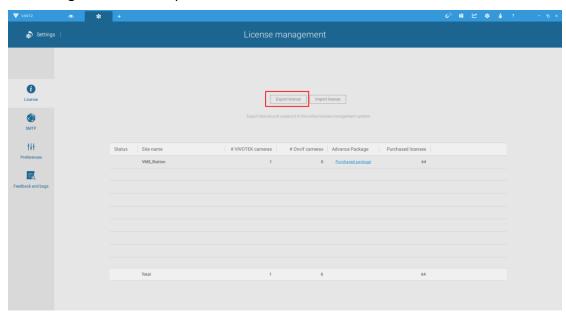

#### VAST1:

Help > License > Generate License Update Request

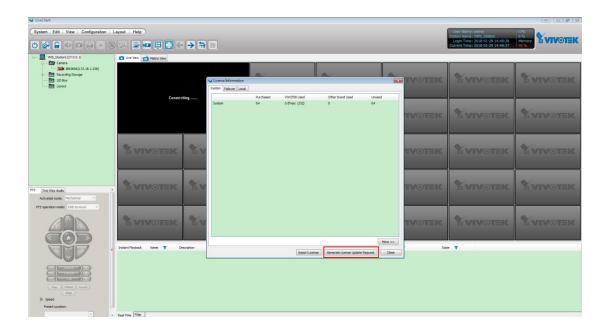

2. Customers should log in to their account on the license website. An example account is used in this case.

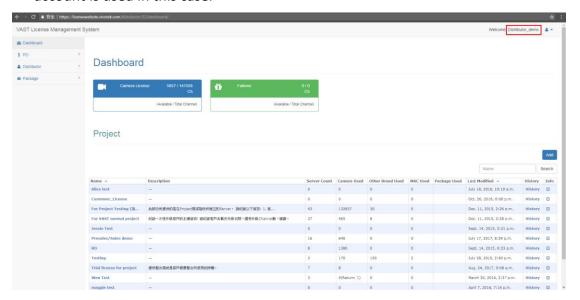

3. Select the mapping project on the project list, then click the project name. The page will turn to "Server list." Select the mapping server, e.g., "Jess\_Laptop."

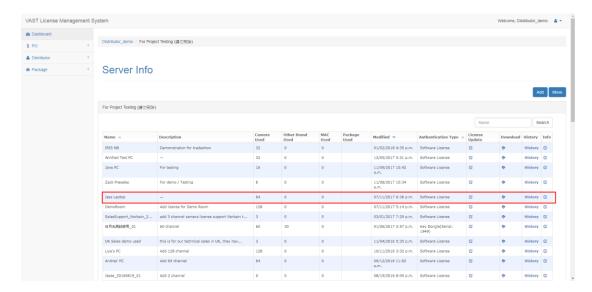

4. Click on the "License Update" icon.

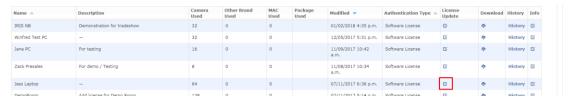

5. Upload the related license request file.

#### **Station Information**

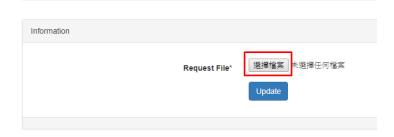

6. Select file and click the "Open" button.

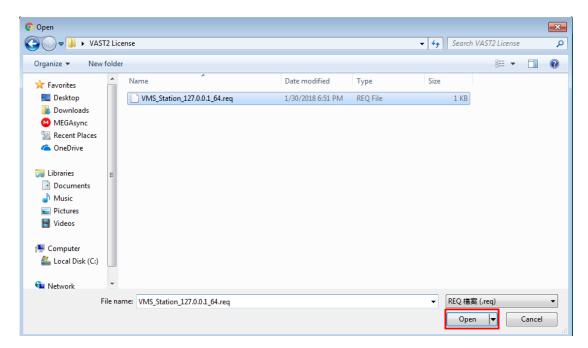

7. Click the "Update" button.

# Station Information

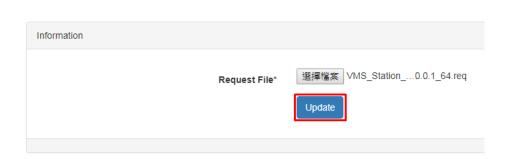

8. Below is the original license count.

### **Update License**

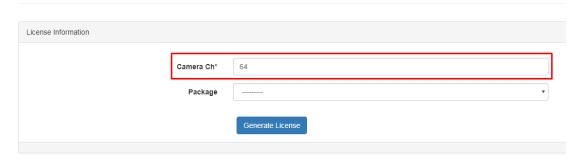

9. Fill the new count of licenses you want to update with.

# **Update License**

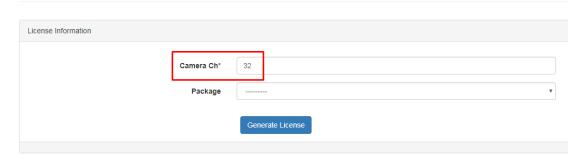

10. Click "Generate License" button.

# **Update License**

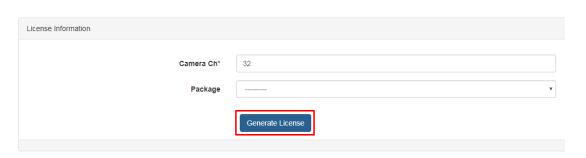

11. Confirm the change to licenses, the number of licenses will be reduced from 64 to 32 for this server. Click the "Generate license" button again.

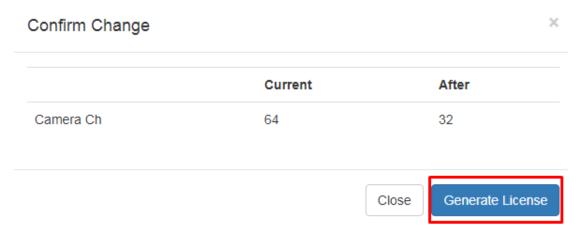

12. The license is generated and you can download the file for server.

License is generated...

#### **Download License**

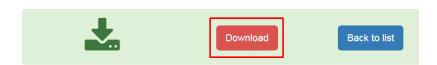

13. The project list will display "Return: 32" and "Waiting Confirm" messages. The licenses are not returned to the customer account yet.

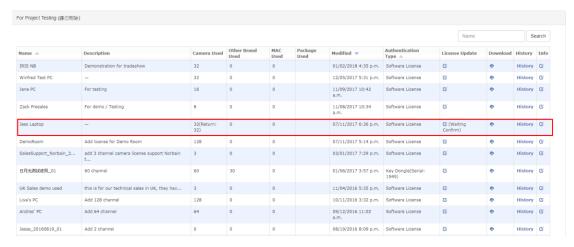

14. Import the modified license: VAST1 – Select a single file.

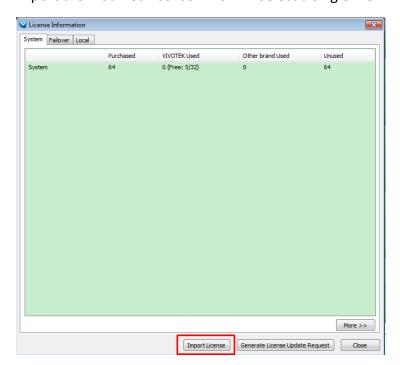

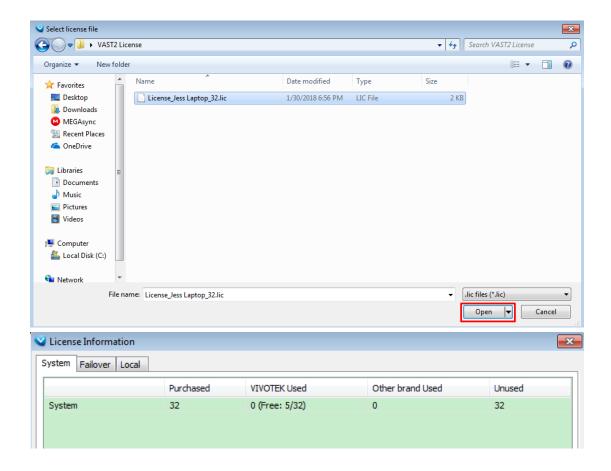

Import the modified license: VAST2 – Select a folder.

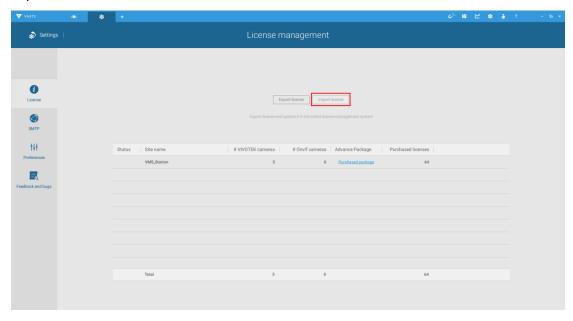

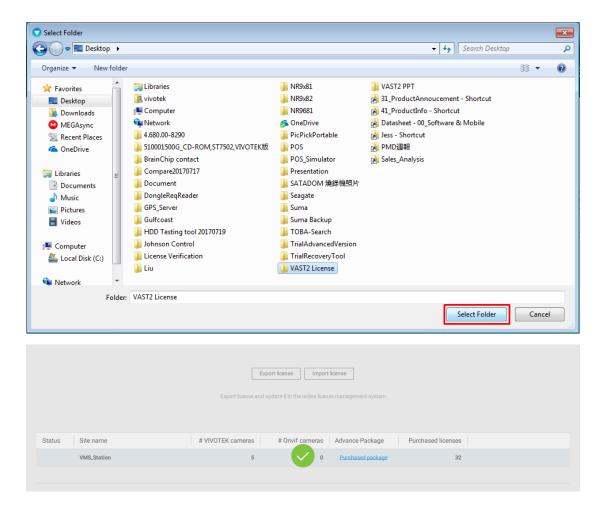

- 15. Re-generate a license request file again (following the steps detailed above).
- 16. Go back to the license website.
- 17. Go to the project list to find the server record.

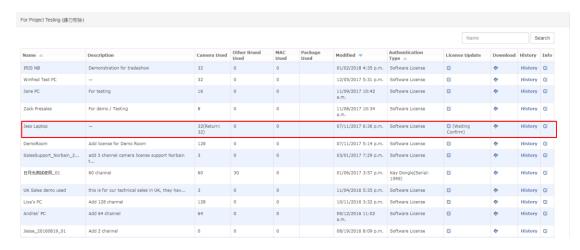

18. Click "Waiting Confirm."

19. Start the "Return License" flow.

# **Return License**

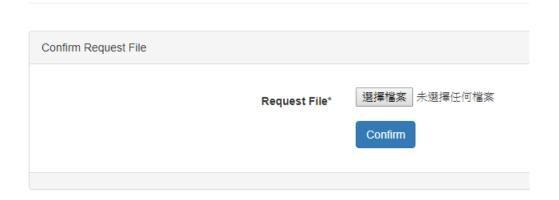

20. Select a request file (\*.req).

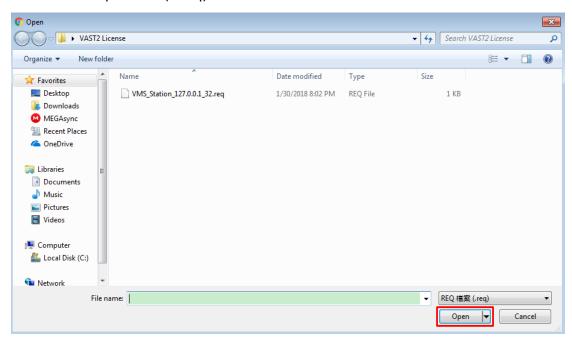

21. Click the "Confirm" button.

# Return License

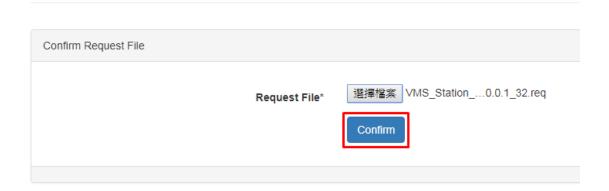

22. The below message will display.

Channel returned success...

23. The licenses will be returned to a customer account. In the sample flow, 32 channels have been returned (from 5857 to 5889)

# Dashboard

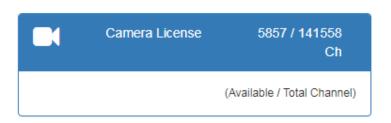

# Dashboard

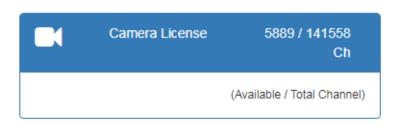

# **Responsibilities if Issues Occur**

- 1. Insufficient no. of licenses: Contact sales or responsible PMs.
- 2. Incorrect license upgrade procedure: Technical support.
- 3. Licenses not delivered to distributors: Technical support or responsible PMs.
- 4. Incomplete or damaged license files: RD or technical support.
- 5. License migration: responsible PM or technical support.